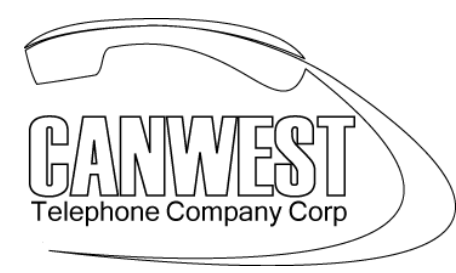

...The Telecommunications Experts

# **VOICE MAIL Administration Instructions TVM**

**( SYSTEM PASSWORD = \_\_\_\_\_\_\_\_ )** 

## **Creating and Editing a Mailbox**

The System Manager can create and edit subscriber mailboxes by following the steps below. While editing a mailbox's parameters, press [1] to save the current setting or press [2] to leave the setting unchanged.

When creating a new mailbox, the following parameters can be set:

- *Mailbox Number* 
	- o *(REQUIRED)*
- *Subscriber's Spoken Name—The VPS allows a maximum of 10 s for each name.*  o *(REQUIRED)*
- *Extension Number* 
	- o *(REQUIRED)*
- *Initial 3 or 4 Letters of the Subscriber's First Name—Enter only the first 3 or 4 letters of the owner's first name.* 
	- o *(REQUIRED IF YOU HAVE A DIAL BY NAME DIRECTORY)*
- *Initial 3 or 4 Letters of the Subscriber's Last Name—Enter only the first 3 or 4 letters of the subscriber's last name.* 
	- o *(REQUIRED IF YOU HAVE A DIAL BY NAME DIRECTORY)*
	- *Class of Service Number—Enter any COS number (1-62).* 
		- o *(DEFAULT 1 DON'T CHANGE UNLESS INSTRUCTED TO)*
- *Interview Mailbox Number—Interview Mailbox Numbers must not be the same number as an existing mailbox.*
- *All Calls Transfer Mailbox* 
	- o *(DEFAULT IS DISABLED. DO NOT CHANGE)*
- *Message Notification* 
	- o *DON'T CHANGE*
- *External Message Delivery* 
	- o *DON'T CHANGE*
- *Auto Forwarding Status* 
	- o *DON'T CHANGE*

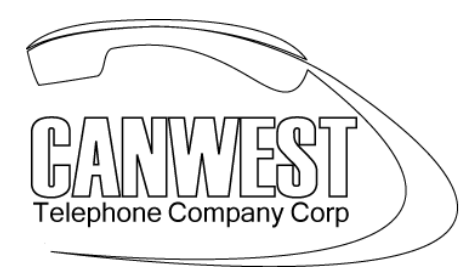

## ...The Telecommunications Experts

#### **Follow the steps listed below to create, edit or delete any mailbox parameter.**

**1. Log in** to the System Manager's mailbox. (Press CALL VM, then dial #6\* 999 **(SYSTEM PASSWORD)** # )

- **2. Press [4]** for Other Features.
- **3. Press [1]** for Mailbox Setup.
- **4. Press [1]** to Assign or Edit.
- **5. Enter** the **mailbox number**.
- **6. Press [2]** to accept the entry.
- **7.** As each parameter is announced:
	- **a) Press [1]** to enter the new parameter or **[2]** to leave the parameter unchanged.
	- **b)** Enter the parameter.
	- **c)** Confirm the new parameter is correct, then **press [2]** to accept it.

**8.** The Auto Forwarding Status parameter is the last parameter to be entered. When this entry is completed, the prompt at Step 4 will appear. Continue assigning or editing other mailboxes by repeating Steps 5-7.

**9.** To return to the Main Menu, **press [ \* ]** twice.

### **Deleting a Mailbox**

The System Manager should delete mailboxes that are no longer needed. When another person accesses the VPS, the action is automatically cancelled.

**1. Log in** to the System Manager's mailbox. (Press CALL VM, then dial #6\* 999 **(SYSTEM PASSWORD)** # )

- **2. Press [4]** for Other Features.
- **3. Press [1]** for Mailbox Setup.
- **4. Press [2]** for Delete.
- **5. Enter** the **mailbox number**.
- **6. Press [1]** to delete the mailbox.

### **Resetting a Mailbox Password**

When a password is forgotten, the System Manager must reset the password before it can be reassigned by the subscriber.

**1. Log in** to the System Manager's mailbox. (Press CALL VM, then dial #6\* 999 **(SYSTEM PASSWORD)** # )

- **2. Press [4]** for Other Features.
- **3. Press [1]** for the Mailbox Setup.
- **4. Press [3]** for Password Reset.
- **5. Enter** the **mailbox number**.
- **6. Press [1]** to delete the password.